# Odnośniki

Rozdział o blokach wprowadził Czytelnika w świat "cegiełek", z których można budować rysunki. Odnośniki zewnętrzne są podobne do bloków; są jednak bardziej niezależne. Blok zdefiniowany jest w obrębie rysunku lub na dysku. W momencie wstawiania bloku z dysku jego definicja jest również tworzona w obrębie bieżącego rysunku. Blok wstawiony do rysunku staje się jego częścią.

Odnośniki zewnętrzne zachowują swoje "własne życie". To znaczy, że po wstawieniu odnośnika zewnętrznego nie jest on automatycznie przenoszony do rysunku tylko tworzone jest odniesienie (połączenie) do wybranego rysunku na dysku. Odnośniki zewnętrzne mogą być dowolnie modyfikowane i modyfikacje te znajdą automatycznie odzwierciedlenie w rysunkach, które się do nich odwołują. Odnośnikiem może być każdy rysunek zapisany na dysku. Odnośniki pozwalają ograniczyć wielkość plików rysunkowych (do jednego rysunku może się odwoływać wiele innych rysunków) oraz znacznie ułatwiają pracę zespołową nad rysunkiem (użytkownik automatycznie obserwuje poczynania innych członków zespołu).

Odnośnik "wstawia się" do bieżącego rysunku podobnie jak blok ale za pomoca polecenia ODNOŚNIK (XREF). Po utworzeniu odniesienia użytkownik tworzy rysunek tak jak gdyby odnośnik był jego tłem. Można wykorzystać elementy odnośnika do poszukiwania punktów charakterystycznych obiektów. W AutoCADzie 2000 istnieje możliwość edycji odnośnika (i bloku również) z poziomu bieżącego rysunku za pomocą polecenia ODNEDYCJA (REFEDIT).

Ponieważ rysunek-odnośnik związany jest z rysunkiem wykorzystującym odniesienie to ten ostatni nie jest samodzielny. Skasowanie odnośników z dysku spowoduje powstanie błedów polegających na niemożności ich odnalezienia. Jednakże odnośniki mogą zostać dołączone na stałe do bieżącego rysunku. Wówczas zostają skopiowane do rysunku jako bloki i stają się jego integralną częścią.

# Zarządzanie odnośnikami – **ODNOŚNIK (XREF)**

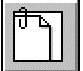

Polecenie ODNOŚNIK (XREF) umożliwia zarządzanie odnośnikami. Umożliwia przyłączanie, nakładanie i odłączanie odnośników, dołączanie odnośnika na stałe do rysunku, zmianę ścieżki dostępu oraz aktualizację odnośników.

 $\uparrow$ [Wstaw]-[Odnośnik...] ([Insert]-[External Reference...])  $\cong$  ODN (XR)

 $\mathcal{F}$ Wstaw-Odnośnik lub Odniesienie-Odnośnik (Insert - External Reference lub Draw - External Reference lub Reference - External Reference)

Po wprowadzeniu polecenia na ekranie pojawi się okno managera odnośników.

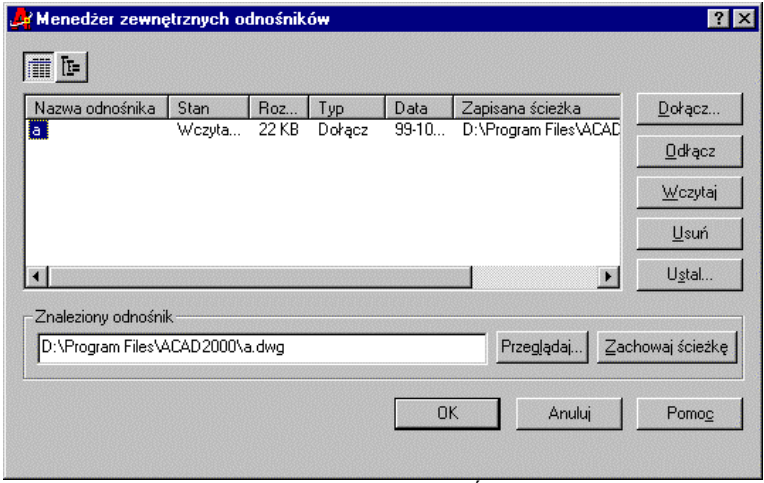

Manager odnośników – ODNOŚNIK (XREF)

W oknie znajduje się lista odnośników informująca o ich statusie (Stan (Status)), wielkości pliku (Rozmiar (Size)), rodzaju (Typ (Type)), dacie utworzenia (Data (Date)) oraz położeniu na dysku (Zapisana ścieżka (Saved Path)). Listę odnośników można posortować względem dowolnej kolumny przez podwójne kliknięcie na jej nagłówku. Można również zmienić wewnętrzną nazwę odnośnika poprzez jej kliknięcie i wpisanie nowej.

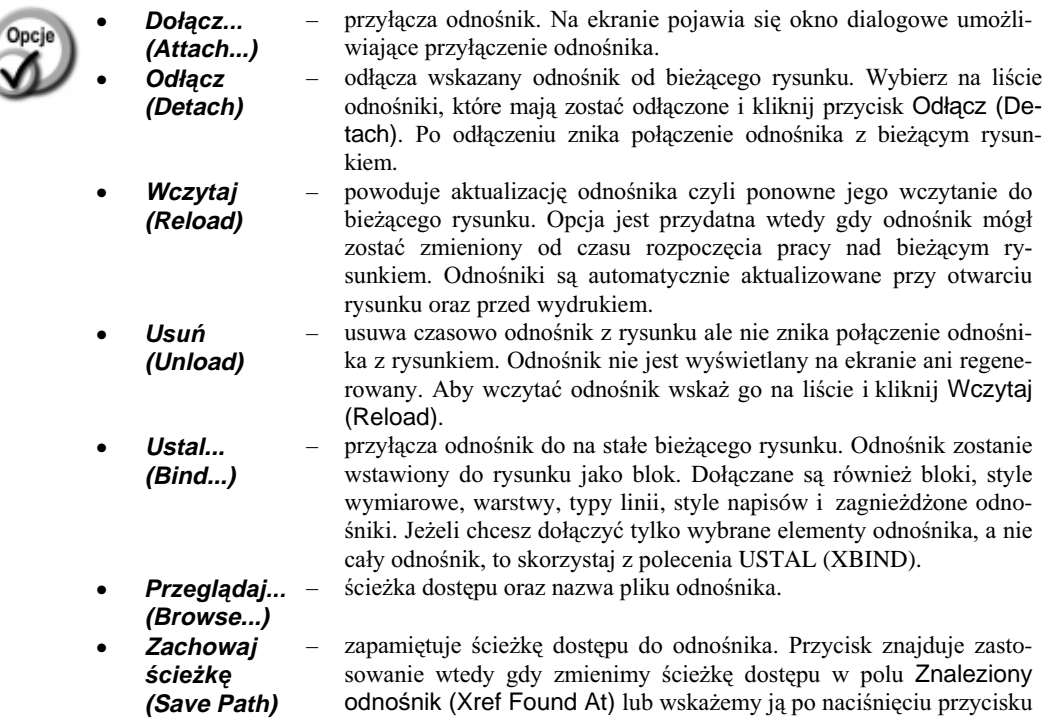

Przeglądaj... (Browse...) Wówczas klikamy Zachowaj ścieżkę (Save Path) aby zapisać nową ścieżkę odnośnika w rysunku.

 $\overline{\phantom{a}}$ 

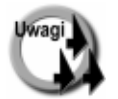

- Odnośniki sa automatycznie aktualizowane podczas wczytywania rysunku z dysku oraz przed wydrukiem.
- Odnośnika nie da się rozbić za pomocą polecenia ROZBIJ (EXPLODE).
- Nie cały odnośnik musi być widoczny w rysunku. Odnośnik można przyciąć oraz wczytać tylko częściowo.
- Jeżeli wartość zmiennej systemowej Xrefctl = 1, to na dysku zapisywany jest raport w którym umieszczane są informacje o operacjach wykonywanych na odnośnikach. Raport jest plikiem tekstowym o takiej samej nazwie jak nazwa bieżącego rysunku i rozszerzeniu XLG.
- Jeżeli chcesz uciąć obiekt na granicy cięcia wyznaczonej przez obiekt będący elementem odnośnika, to zamiast polecenia UTNIJ (TRIM) stosuj BTRIM.
- Jeżeli chcesz przedłużyć obiekt do granicy wyznaczonej przez obiekt będący elementem odnośnika, to zamiast polecenia WYDŁUŻ (EXTEND) stosuj BEXTEND.

#### Status odnośników

W kolumnie Stan (Status) menedżera odnośników ODNOŚNIK (XREF) wyświetlany jest bieżący status każdego odnośnika.

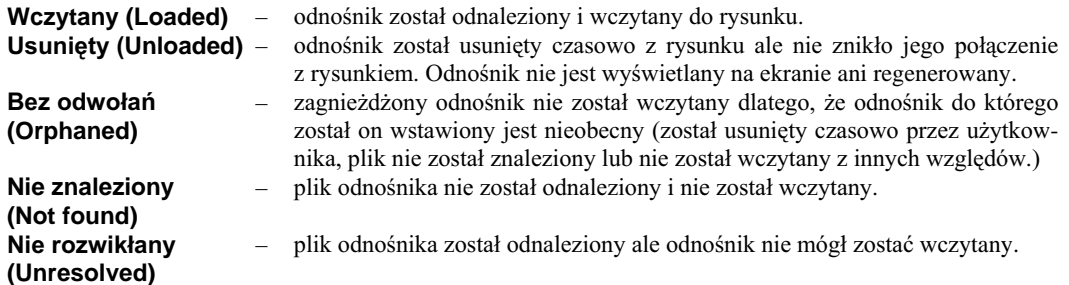

#### Hierarchia odnośników

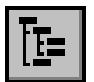

U góry okna managera odnośników widoczne są dwa kwadratowe przyciski. Sterują one sposobem wyświetlania listy odnośników do których odwołuje się rysunek. Standardowo widoczna jest lista odnośników oraz ich parametry. Istnieje możliwość wyświetlenia struktury hierarchicznej odnośników w postaci drzewa. W tym celu wystarczy kliknąć przycisk Drzewo (Tree View). Wyświetlona zostanie hierarchia odnośników. Bieżący rysunek nosi nazwę Aktualny (Current).

Zauważ, że w oknie hierarchii widoczne są wszystkie przyciski, a więc można wykonać wszystkie operacje na odnośnikach. Jeżeli chcesz powrócić do poprzedniego sposobu wyświetlanie listy odnośników, to kliknij kwadratowy przycisk Lista (List View). Tryb wyświetlania listy odnośników można również zmieniać za pomocą klawiszy funkcyjnych F3 i F4. Klawisz F3 wyświetla odnośniki w postaci listy; F4 w postaci drzewa.

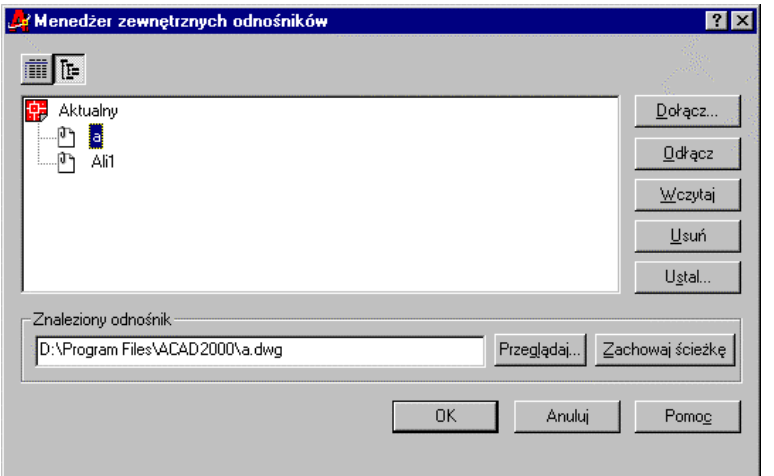

Drzewo hierarchii odnośników

### Przyłączanie odnośników – Dołącz (Attach)

Dokącz...

W celu przyłączenia odnośnika do bieżącego rysunku kliknij przycisk Dołącz... (Attach...) Wyświetlone zostanie okno dialogowe umożliwiające przyłączenie odnośnika.

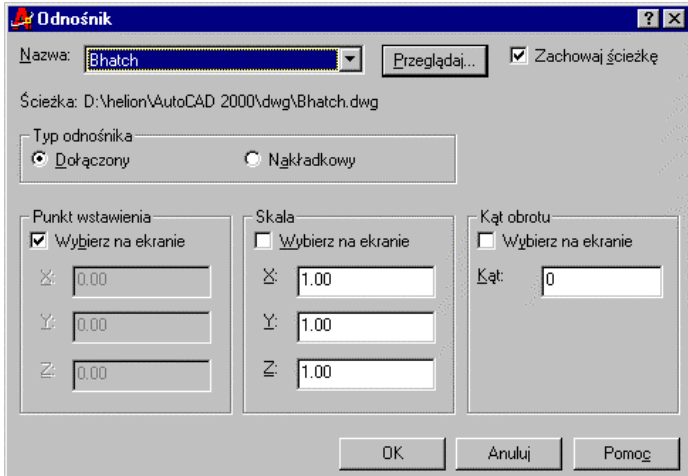

Przyłączanie odnośnika Dołącz... (Attach...)

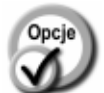

#### Nazwa (Xref Name)

nazwa odnośnika:  $\overline{a}$ 

- Przeglądaj (Browse) lista rozwijana
- po kliknięciu przycisku na ekranie pojawi się okno dialogowe umożliwiające wskazanie odnośnika na dysku. na liście rozwijanej znajdują się ostatnio dołączone odnośniki.  $\frac{1}{2}$ 
	- rodzaj przyłączenia odnośnika:
	- Typ odnośnika (Reference Type)
- 

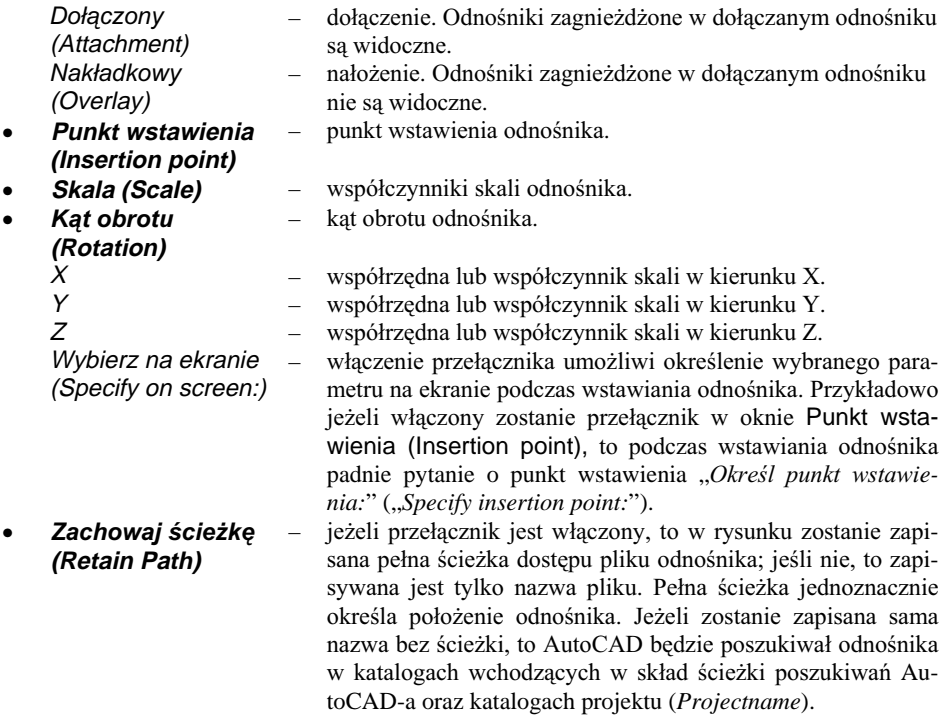

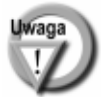

Gdy polecenie zostanie wywołana po raz pierwszy, to od razu pojawi się okno dialogowe umożliwiające wybór pliku odnośnika.

### Przyłączanie odnośników na stałe – opcja Ustal... (Bind...)

Jeżeli chcesz przyłączyć odnośnik na stałe do rysunku, to wskaż go na liście odnośników i kliknij przycisk Ustal... (Bind...) W oknie wybierz rodzaj przyłączenia:

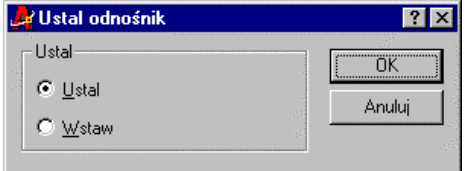

Oba rodzaje są bardzo podobne i różnią się tylko sposobem nazywania bloków, warstw, styli, typów linii, które pochodzą z odnośnika.

Sposób przyłączenia odnośnika

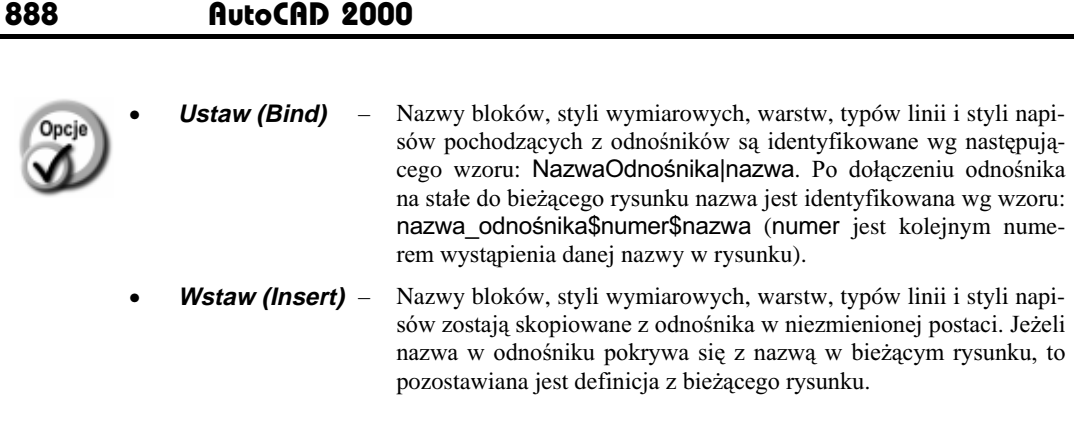

#### Zmiana sposobu przyłączenia

Za pomocą menedżera odnośników można łatwo zmienić sposób przyłączenia. W tym celu wystarczy dwukrotnie kliknąć sposób przyłączenia w kolumnie **Typ (Type)**. Po dwukrotnym kliknięciu dołączonego odnośnika zostanie on nałożony (Dołącz ⇒ Nakładka (Attach ⇒ Overlay)), a po dwukrotnym kliknięciu nałożonego odnośnika zostanie on dołączony (Nakładka ⇒ Dołącz (Overlay ⇒ Attach)).

| Nazwa odnośnika   Stan-           |                                 | Rozmar | Typ                 | Data                  | Zapisana sciedka                        | Dorace:          |
|-----------------------------------|---------------------------------|--------|---------------------|-----------------------|-----------------------------------------|------------------|
| AH<br>a.                          | 43 KB<br>Weak<br>Wczyt<br>22 KB |        | Diskipcz<br>Dollacz | 99-08.<br>$33 - 10$ . | D. Vhelion VAutoDA<br>D: VProgram Files | Odłacz           |
|                                   |                                 |        |                     |                       | Woaytaj                                 |                  |
|                                   |                                 |        |                     |                       |                                         | <b>Lisuvy</b>    |
| ٠ı                                |                                 |        |                     |                       | $\mathcal{F}$                           | Ustal            |
| Znalegory odnośnik                |                                 |        |                     |                       |                                         |                  |
| D: \Program Files\ACAD:2000\a.dwg |                                 |        |                     |                       | Przegląda                               | Zachowa ścieżkie |
|                                   |                                 |        |                     |                       |                                         |                  |

kliknij dwukrotnie by zmienić typ przyłączenia odnośnika

## Przyłączanie odnośników – DOŁĄCZ (XATTACH)

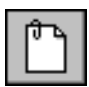

Polecenie DOŁĄCZ (XATTACH) oraz opcja Dołącz... (Attach...) polecenia ODNOŚNIK (XREF) dołącza odnośnik zewnętrzny do bieżącego rysunku. Jeżeli w tym odnośniku znajdują się inne przyłączone odnośniki, to one również będą widoczne.

<sup>3</sup> Odniesienie-Dołącz odnośnik (Reference – External Reference Attach) (XA)

Okno dialogowe służące do dołączania odnośników zostało dokładnie omówione w opisie opcji Dołącz (Attach) polecenia ODNOŚNIK (XREF).

# Przyłączanie wybranych elementów odnośnika – USTAL (XBIND)

Polecenie USTAL (XBIND) przyłącza na stałe wybrane elementy odnośnika do bieżącego rysunku. Tak więc jest szczególnie przydatna wtedy, gdy użytkownik jest zainteresowany przyłączeniem nie całego rysunku (tak jak w opcji Ustal (Bind) polecenia ODNOŚNIK (XREF)) tylko jego wybranych elementów: bloków, styli wymiarowych, warstw, typów linii, styli napisów.

↑ **[Zmiana]-[Obiekt >]-[Odnośnik>]-[Ustal...]** ([Modify]-[Object >]-[External Reference >]-[Bind...]) UST (XB)

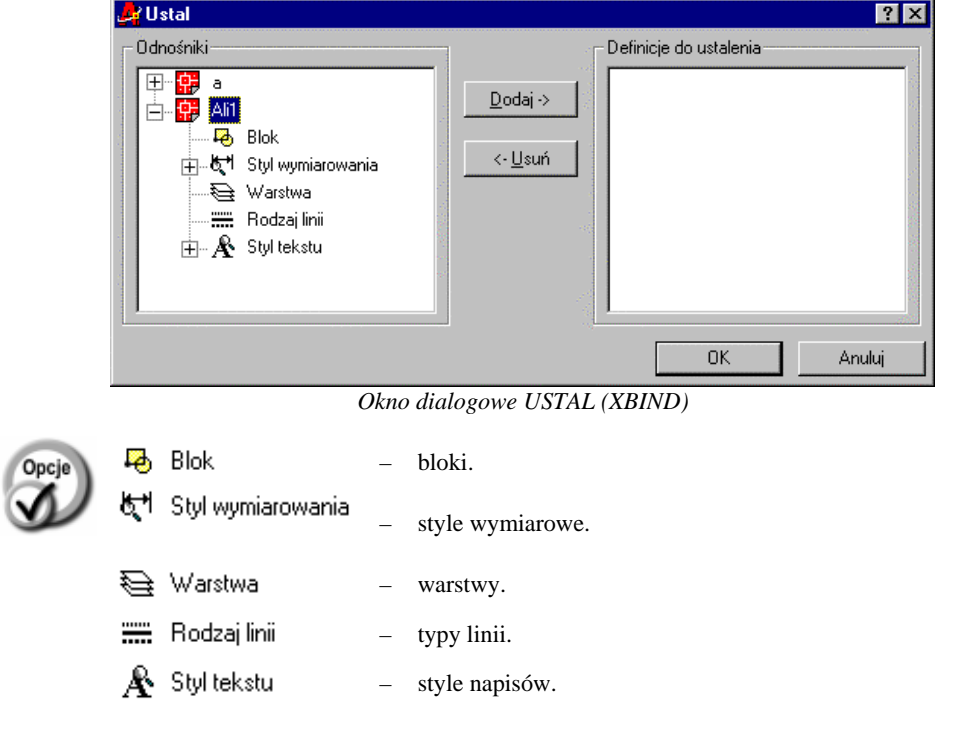

 $\mathbb{R}$  Odniesienie-Ustal odnośnik (Reference – External Reference Bind)

Wybierz kategorię obiektu do przyłączenia poprzez podwójne kliknięcie odpowiedniej nazwy. Jeżeli w odnośniku istnieją obiekty danej kategorii, to z lewej strony widoczny jest znak +. Spójrz na rysunek z prawej strony. Pokazuje on, że w odnośniku nie ma bloków ani stylów wymiarowych. Natomiast są zdefiniowane warstwy, typy linii oraz style napisów.

Po kliknięciu kategorii (np. Warstwa (Layer)) lista ulega rozwinięciu i możesz określić jakie warstwy mają zostać dołączone. Wskaż obiekt do dołączenia i kliknij przycisk **Dodaj > (Add>)**. Jeśli chcesz zrezygnować z wybranego wcześniej obiektu, to wskaż go na prawej liście i kliknij <- Usuń (<- Remove).

马 Blok 中心<sup>+</sup> Styl wymiarowania 中全 Warstwa **: Rodzaj linii**  $\mathbb H$  Styl tekstu **⊟**- <del></del>े Warstwa **IC** ODNOŚNIKIOSIE **ICP** ODNOŚNIKICIENKIE NCP ODNOŚNIKMYMIAR

**ICP** ODNOŚNIKIGRUBE

Po wybraniu wszystkich bloków, stylów wymiarowych, warstw, typów linii oraz stylów napisów do dołączenia kliknij przycisk OK w celu wykonania przyłaczenia.

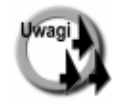

- Po przyłączeniu na stałe, zmiana obiektów źródłowych nie znajduje odzwierciedlenia w bieżącym rysunku.
- Wywołanie polecenia USTAL (XBIND) spowoduje zaniechanie wyświetlania okna dialogowego i parametry polecenia trzeba wpisywać z linii poleceń.

### Przycinanie odnośników

#### Przycinanie – PRZYTOD (XCLIP)

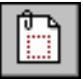

Przycinanie odnośników umożliwia wczytywanie do rysunku i wyświetlanie tylko tych fragmentów odnośnika, które są potrzebne. Fragment ten nie musi być prostokątem; może być dowolnym wielobokiem. Do rysunku wczytywany jest nie cały odnośnik ale tylko jego część widoczna na ekranie co pozwala na znaczne skrócenie czasu wczytywania. Polecenie PRZYTOD (XCLIP) określa granicę przycięcia odnośnika oraz definiuje płaszczyzny tnące.

- $\uparrow$ [Zmiana]-[Przytnij >]-[Odnośnik zewnętrzny] ([Modify]-[Clip >]-[Xref]) langer PO (XC)
- $\mathcal{L}$ Odniesienie-Przytnij odnośnik (Reference - External Reference Clip)

Po wprowadzeniu polecenia wskaż odnośnik, który ma zostać przyciety "Wybierz obiekty:" ("Select objects:"). Następnie wybierz opcję "[Tak/Nie/Głębokość/Usuń/generujPolilinię/ nowaObwiednia] <nowa obwiednia>:" ("[ON/OFF/Clipdepth/Delete/generate Polyline/New boundary] <New>:").

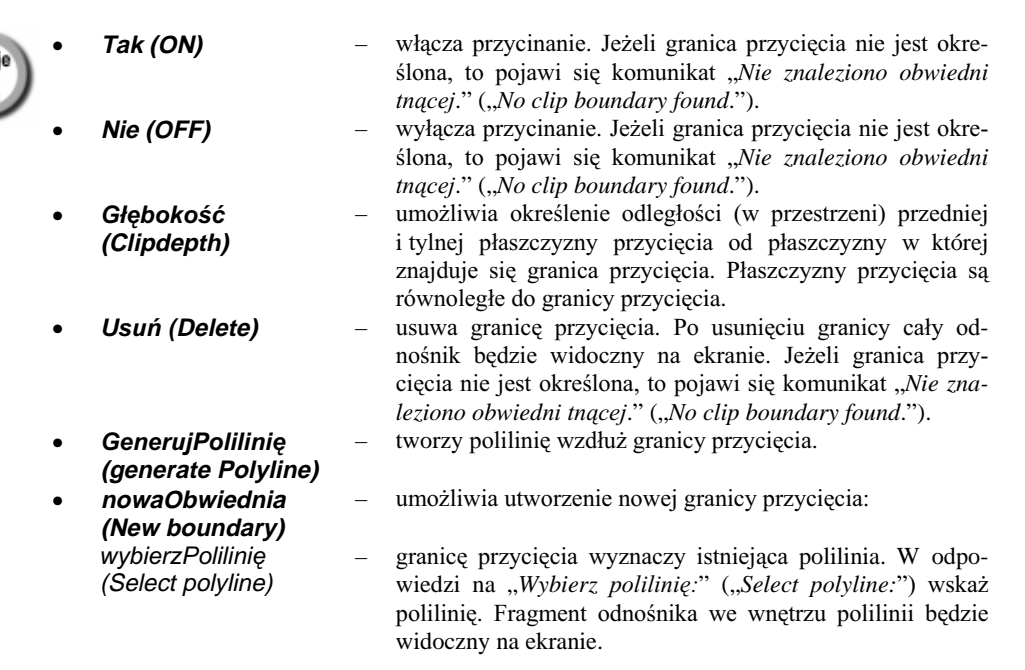

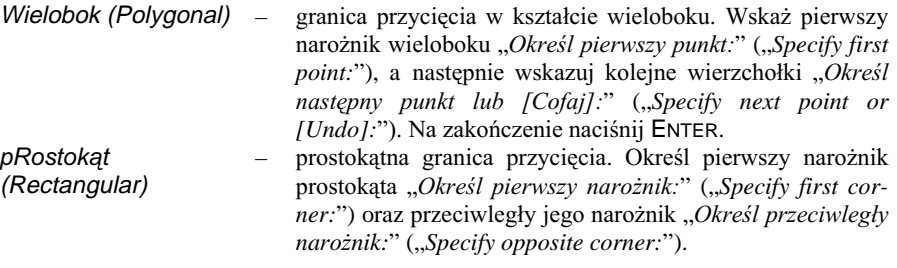

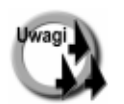

- Za pomoca PRZYTOD (XCLIP) można również przycinać bloki.
- Widocznością granicy przycięcia steruje zmienna Xclipframe. Jeżeli Xclipframe=1, to granica przycięcia jest widoczna. Jeżeli Xclipframe=0, to granica nie jest widoczna.
- Jeżeli chcesz przyciąć odnośnik za pomocą granicy będącej okręgiem lub innej granicy w której skład wchodzą segmenty łukowe, to skorzystaj z polecenia CLIPIT.

#### Przycinanie – CLIPIT

Polecenie CLIPIT umożliwia przycinanie odnośników zewnętrznych. Granicą przycięcia może być polilinia, okrąg elipsa, łuk, napis, paragraf tekstowy lub atrybut.

- $\uparrow$ [Express]-[Modify >]-[Extended Clip]
- $\overline{A}$ Express Block Tools - Extended Clip

Po wprowadzeniu polecenia wskaż granicę przycięcia "Pick a POLYLINE, CIRCLE, ARC, ELLIPSE, or TEXT object for clipping edge... Wybierz objekty:", a następnie wskaż obiekt do przycięcia "Pick an IMAGE, a WIPEOUT, or an XREF/BLOCK to clip.... Wybierz obiekty:".

Następnie określ maksymalny błąd aproksymacji granicy przycięcia dla łuków "Enter maximum allowable error distance for resolution of arc segments <0.7300>:" Aproksymacja polega na przybliżaniu segmentów łukowych granicy przycięcia za pomocą odcinków. Maksymalny błąd określa odległość pomiędzy środkiem odcinka przybliżającego i łukiem.

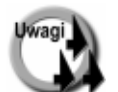

Jeżeli chcesz wyłaczyć przycinanie, to skorzystaj z polecenia PRZYTOD-Nie (XCLIP-Off).

- Przed definicją nowej granicy przycięcia dla obiektu, który był już przycinany zalecane jest skasowanie poprzedniej za pomocą polecenia PRZYTOD-Usuń (XCLIP-Delete).
- Podczas przycinania za pomocą łuków i okręgów granica przycięcia jest aproksymowana za pomoca odcinków. Im mniejszy bład aproksymacji tym granica przyciecia bedzie dokładniej odwzorowywała łuk. Ale jak zwykle zwiększenie dokładności pociąga za sobą zwiększenie czasu przetwarzania rysunku. Można więc określić duży błąd aproksymacji podczas edycji, a przed ostatecznym wydrukiem ponownie wywołać CLIPIT i zmniejszyć bład.
- Jeżeli chcesz wyświetlić granice przycinania, to nadaj zmiennej *Xclipframe* wartość 1.
- Polecenie jest dostępne, jeżeli zainstalowano pakiet Express Tools patrz rozdział "Express Tools". Polecenie wyświetla komunikaty po angielsku, gdyż pakiet Express Tools nie ma wersji polskiej.
- Polecenie może być zastosowana również do przycinania map bitowych oraz bloków.

## Edycja odnośników

W poprzednich wersjach AutoCAD-a jedyna metoda edycji odnośnika było otwarcie pliku odnośnika i dokonanie w nim zmian. W przypadku wprowadzania drobnych zmian było to bardzo uciążliwe. W AutoCAD-zie 2000 istnieje możliwość edycji odnośnika z poziomu bieżącego rysunku. Użytkownik nie musi już otwierać rysunku odnośnika - za pomocą polecenia ODNEDYCJA (REFEDIT) można bezpośrednio zmodyfikować odnośnik. Istnieje również możliwość skopiowania elementów z bieżącego rysunku do odnośnika i vice versa.

### Edycja odnośnika – ODNEDYCJA (REFEDIT)

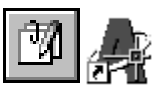

Polecenie ODNEDYCJA (REFEDIT) umożliwia wybór odnośnika do edvcii z poziomu bieżacego rysunku.

- $\uparrow$ [Zmiana]-[Edvcia odnośników i bloków w rysunku >]-[Edvcia odnośnika] ([Modify]-[In-place Xref and Block Edit >]-[Edit Reference])
- $\mathcal{L}$ Edycja odnośnika-Edycja bloku lub odnośnika (Refedit – Edit Block or Xref)

Po wprowadzeniu polecenia wskaż odnośnik do edycji "Wybierz odnośnik:" ("Select reference:")

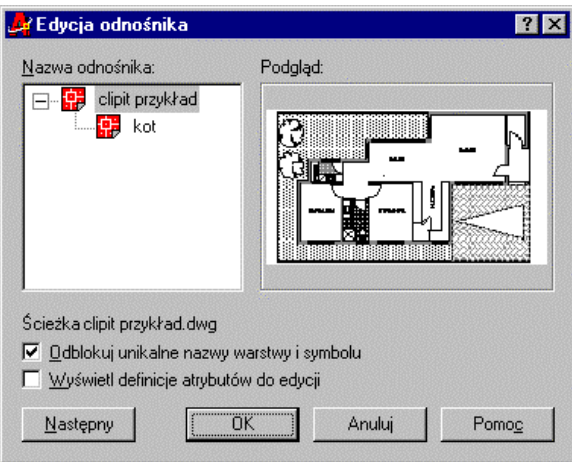

Edvcja odnośnika – ODNEDYCJA (REFEDIT)

Jeżeli zostanie wybrany zagnieżdżony odnośnik, to wówczas wyświetlone zostanie drzewo odnośników umożliwiające wybór odnośnika do edycji. Jeżeli odnośnik nie jest zagnieżdżony, to tylko on pojawi się w oknie. W oknie Podgląd (Preview) wyświetlany jest aktualnie wybrany odnośnik.

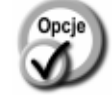

Odblokuj unikalne nazwy warstwy i symbolu (Enable unique layer and

editing) **Nasteny (Next)** 

symbol names) Wyświetl definicje atrybutów do edycji (Display attribute definitions for

steruje sposobem zapisu nazw warstw. Włączenie przełącznika spowoduje zapis nazw warstw w postaci: nazwa\_odnośnika\$numer\$nazwa\_warstwy

- włączenie przełącznika spowoduje możliwość edycji definicji atrybutów podczas edycji bloków.
- wybór następnego odnośnika do edycji.

892

Po wskazaniu odnośnika do edycji kliknij przycisk OK. Następnie wskaż elementy odnośnika, które mają zostać poddane edycji "Wybierz obiekty zagnieżdżone:" ("Select nested objects:"). Tylko wskazane elementy można modyfikować. Są one wczytywane z odnośnika do bieżącego rysunku i dlatego mogą zostać poddane edycji. Na zakończenie edycji można zapisać lub odrzucić zmiany.

W celu zakończenia wyboru elementów naciśnij ENTER. Pozostałe elementy odnośnika zostaną wyszarzone aby odróżniały się wizualnie od obiektów, które można poddać edycji.

Na ekranie pojawia się okno narzędziowe **Edycja odnośnika (Refedit)** umożliwiające dodawanie i usuwanie elementów odnośnika oraz zapis lub odrzucenie zmian.

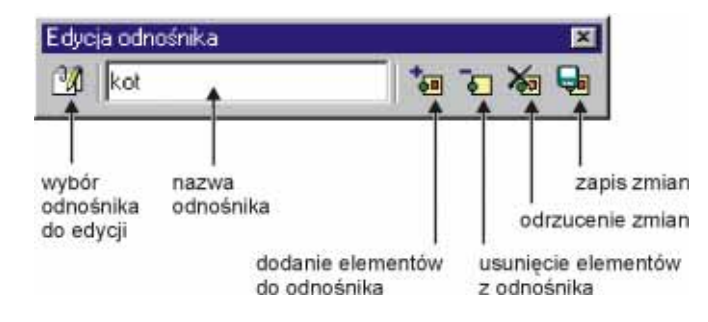

Dokonaj edycji wybranych elementów odnośnika w taki sam sposób jak edycji elementów bieżącego rysunku.

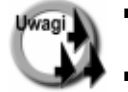

- Jeżeli odnośnik jest używany przez innego użytkownika, to nie ma możliwości jego edycji z poziomu bieżącego rysunku.
- Nie można modyfikować jednocześnie kilku odnośników.
- Zmienna *Xedit* steruje możliwościa edycji rysunku gdy jest on odnośnikiem wczytanym do innego rysunku. Jeżeli *Xedit* = 1, to edycja jest możliwa. Jeżeli *Xedit* = o, to edycja nie jest możliwa i w celu wprowadzenia modyfikacji odnośnika należy go otworzyć jako oddzielny rysunek.

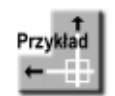

Narysuj rzut pokoju. W osobnym pliku narysuj kanapę i zapisz pod nazwą KANAPA.DWG. Dołącz kanapę jako odnośnik, a następnie zmodyfikuj kanapę z poziomu bieżącego rysunku.

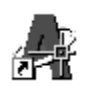

*Polecenie:* **DO (XA)** Wskaż plik KANAPA.DWG i kliknij przycisk Otwórz Kliknij przycisk **OK** 2NUHOSXQNWZVWDZLHQLDOXE>*Skala/X/Y/Z/Obrót/PSkala/PX/PY/PZ/PObrót]:* **0,0**

Zmień szerokość siedziska kanapy. Kanapa jest odnośnikiem i dlatego w celu jej modyfikacji trzeba posłużyć się poleceniem ODNEDYCJA (REFEDIT), a następnie zmienić grubość kreski polilinii za pomocą polecenia EDPLIN (PEDIT).

*Polecenie:* **ODNEDYCJA (REFEDIT)** Wybierz odnośnik: wskaż kanapę Kliknij **OK** Wybierz obiekty zagnieżdżone: P1 Wybierz obiekty zagnieżdżone: ENTER *Polecenie:* **EDPLIN (PEDIT)**

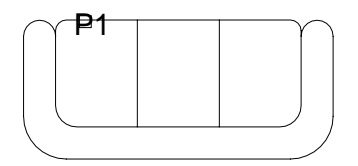

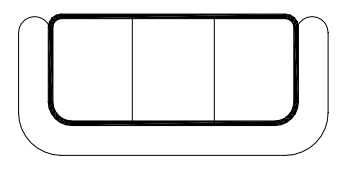

Select polyline: P1

Podaj opcję [Zamknij/Dołącz/Szerokość/Edwierzch/Krzywa/splaJn/ Polilinia/rodzajLinii/Cofaj]: S (W) Określ nowa szerokość wszystkich segmentów: 3 Podaj opcję [Zamknij/Dołącz/Szerokość/Edwierzch/Krzywa/splaJn/ Polilinia/rodzajLinii/Cofaj]: ENTER

W celu zakończenia edycji kliknij ikonę w oknie **Edycja odnośnika (Refedit)**. Kliknij przycisk OK by potwierdzić zachowanie zmian.

#### Dodawanie i usuwanie elementów z odnośnika – ODNUSTAW (REFSET)

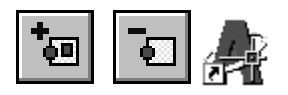

Podczas edycji odnośnika można usunąć z niego wybrane elementy; można również umieścić w odnośniku elementy bieżącego rysunku.

Ð

Dołącza elementy rysunku do odnośnika. W odpowiedzi na "Wybierz obiekty:" ("Select objects:") wskaż obiekty, które mają być dołączone do odnośnika. Obiekty zostaną usunięte z bieżącego rysunku i umieszczone w odnośniku w chwili zakończenia edycji i zapamiętania zmian.

ច

Usuwa wybrane elementy z odnośnika. W odpowiedzi na "Wybierz obiekty." ("Select objects.") wskaż obiekty odnośnika, które mają być z niego usunięte. Obiekty zostaną usunięte z odnośnika i umieszczone w bieżącym rysunku w chwili zakończenia edycji i zapamiętania zmian.

### Zakończenie edycji odnośnika – **ODNZAMKNIJ (REFCLOSE)**

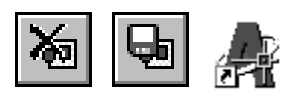

W celu zakończenia edycji odnośnika wybierz jedną z ikon kończących edycję w oknie narzędziowym Edycja odnośnika (Refedit).

zakończenie edycji odnośnika i zaniechanie wszystkich wprowadzonych zmian. Na ekranie pojawi się komunikat widoczny obok.

W celu zaniechania zmian i zakończenia edycji kliknij przycisk OK. Kliknięcie przycisku Anuluj spowoduje powrót do edycji odnośnika.

ᆃ

শ্ক

zakończenie edycji odnośnika i zapamiętanie wszystkich wprowadzonych zmian. Na ekranie pojawi się komunikat widoczny obok.

W celu zapisania zmian i zakończenia edycji kliknij przycisk OK. Kliknięcie przycisku Anuluj spowoduje powrót do edycji odnośnika.

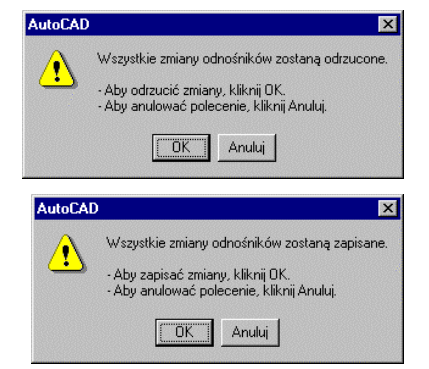

Kopiowanie odnośników – PACK

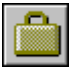

Jeżeli chcesz przekazać komuś rysunek, to trzeba również skopiować odnośniki. Ponieważ odnośniki bywają zagnieżdżone, to czasami można przypadkowo pominać niektóre z nich. Z pomoca przychodzi polecenie PACK, które kopiuje wszystkie pliki skojarzone z bieżącym rysunkiem (w tym odnośniki) do katalogu określonego w polu Copy to:.

- $\uparrow$ [Express]-[Tools >]-[Pack 'n Go...]
- $\overline{A}$ Express Standard Toolbar - Pack 'n Go

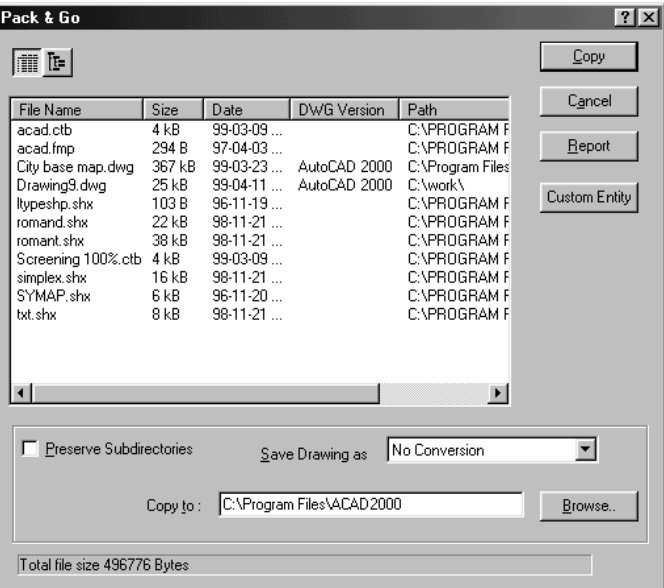

Kopiowanie plików skojarzonych z rysunkiem

Ŀ

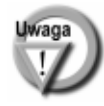

Przed wywołaniem polecenia PACK rysunek trzeba zapisać na dysku. Jeżeli rysunek nie został zapisany, to na ekranie pojawi się komunikat widoczny obok.

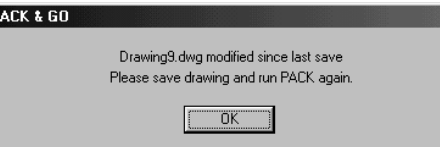

### Projekty

Użytkownik może zdefiniować w rysunku dowolną liczbę projektów. Projekt to nic innego jak nazwa, która określa w jakich katalogach mają być poszukiwane pliki.

W zmiennej systemowej Projectname zapisana jest nazwa projektu, która identyfikuje ścieżkę przeszukiwania (zapisaną w rejestrach Windows). W katalogach określonych przez ścieżkę, AutoCAD poszukuje plików odnośników oraz plików map bitowych. Jeżeli pliki nie zostaną znalezione w katalogach projektu, to dopiero wtedy przeszukiwana jest standardowa ścieżka przeszukiwania AutoCAD-a.

#### Tworzenie projektu

W celu skorzystania z projektu trzeba najpierw określić jakie ścieżki mają być przeszukiwane w celu odnalezienia odnośników oraz plików map bitowych dołaczonych do rysunku. Oczywiście jeżeli ścieżki odnośników będą określone "na sztywno", to odnośniki te zostaną wczytane. Jeżeli jednak w rysunku zapisane będą tylko nazwy plików odnośników lub gdy odnośniki nie zostana znalezione, to wówczas zostana przeszukane katalogi określone przez projekt.

W celu utworzenia projektu wybierz z menu: [Narzędzia]-[Opcje...] ([Tools]-[Options...]) Wybierz zakładkę Pliki (Files)

Wybierz Ścieżka poszukiwań plików projektu (Project Files Search Path) Kliknij przycisk Dodaj... (Add...)

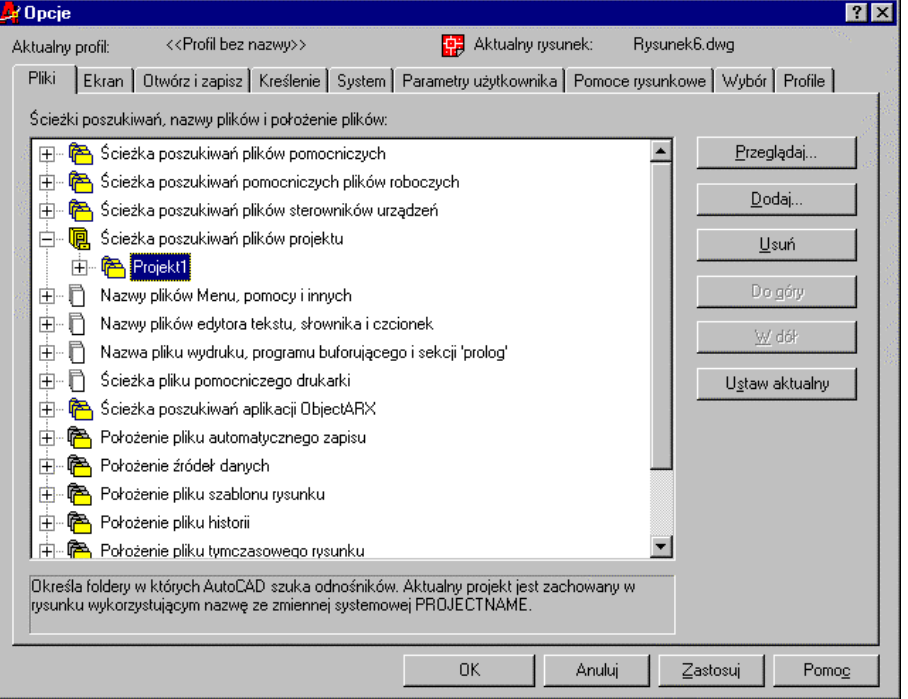

Wpisz nazwę projektu i naciśnij ENTER

Kliknij znak + na lewo od wpisanej nazwy.

W polu, które się pojawi poniżej wpisz nazwę katalogu projektu. Możesz również kliknąć przycisk Przeglądaj... (Browse...) i wskazać katalog na dysku.

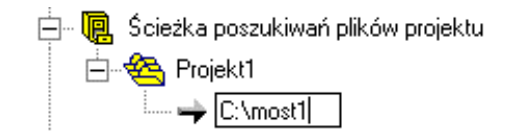

W analogiczny sposób dopisz pozostałe katalogi projektu.

#### Korzystanie z projektu

Po określeniu katalogów, które mają być przeszukiwane w ramach określonego projektu wystarczy zapisać nazwę projektu w zmiennej systemowej Projectname.

#### Polecenie: PROJECTNAME

Podaj nową wartość PROJECTNAME albo . dla żadnego <"">: wpisz nazwę projektu Można również wybrać z menu: [Narzędzia]-[Opcje...]-[Pliki] ([Tools]-[Options...]-[Files]) Wybierz Ścieżka poszukiwań plików projektu (Project Files Search Path) Wskaż odpowiedni projekt i kliknii przycisk Ustaw aktualny (Set Current)

Jeżeli projekt został wybrany, to jego ikona zmienia nieco kształt na: [146] lub

Na poniższym rysunku widoczne są dwa projekty: Projekt1 i Projekt2.

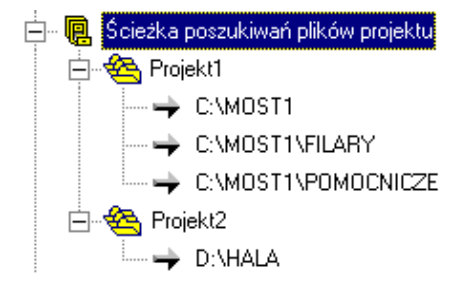

Jeżeli wybierzesz projekt Projekt1 i klikniesz przycisk Ustaw aktualny (Set Current) (lub nadasz zmiennej systemowej Projectname wartość Projekt1), to AutoCAD bedzie poszukiwał odnośników w katalogach C:\MOST1, C:\MOST1\FILARY oraz C:\ MOST1\ POMOCNICZE.

Jeżeli wybierzesz Projekt2, to AutoCAD będzie poszukiwał odnośników w katalogu D:\HALA

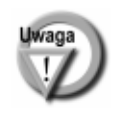

Jeżeli nie chcesz korzystać z żadnego projektu, to wpisz z klawiatury PROJECTNAME i w odpowiedzi na pytanie o nazwę projektu "Podaj nową wartość PROJECTNAME albo . dla żadnego <"">:" (projektu "Enter new value for PROJECTNAME, or . for none <"">:") wpisz kropkę. Możesz również wskazać bieżący projekt w oknie Opcje (Preferences) i kliknąć przycisk Usuń aktualną (Clear Current).

#### Zmiana ścieżek dostępu – REDIR

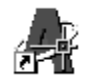

Polecenie REDIR umożliwia zmianę ścieżek dostępu do plików odnośników, styli, symboli, map bitowych i plików tekstowych połączonych z rysunkiem.

 $\uparrow$ [Express]-[Tools >]-[Path Substitution]

Podaj zastępowaną ścieżkę dostępu "Enter old directory (use '\*' for all), or ? < options>:".

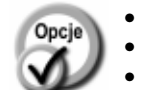

 $\overline{\mathbf{c}}$ 

- zastępuje wszystkie ścieżki dostępu.
- wyświetla wszystkie ścieżki dostepu na ekranie.

ustawia opcje polecenia. **ENTER**  $\equiv$ 

Następnie podaj nową, zastępującą ścieżkę dostępu "Replace "..." with:". Po naciśnięciu klawisza ENTER pojawia się okno dialogowe umożliwiające określenie zakresu zastępowania:

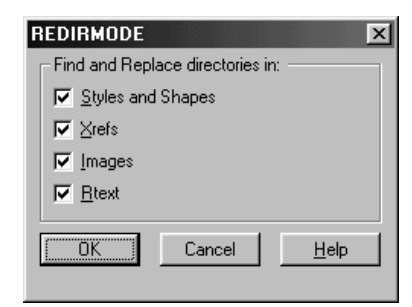

Zakres zastępowania ścieżek

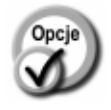

- **Styles and Shapes** powanie ścieżek dostępu styli i symboli.
- **Xrefs** powanie ścieżek dostępu odnośników.
- **Images Rtext** –
	- powanie ścieżek dostępu map bitowych. powanie ścieżek dostępu plików tekstowych połączo-

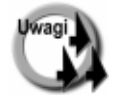

Po wykonaniu polecenia REDIR zalecane jest wykonanie regeneracji rysunku.

nych z rysunkiem.

- Polecenie działa na zasadzie zastępowania łańcuchów i dlatego można zastąpić tylko część łańcucha ścieżki dostępu.
- Polecenie nie zmienia ścieżek określonych w dołączonych odnośnikach. W celu modyfikacji tych ścieżek wczytaj odnośnik i wywołaj polecenie REDIR.
- Polecenie jest dostępne, jeżeli zainstalowano pakiet Express Tools patrz rozdział "*Express tools*". Polecenie wyświetla komunikaty po angielsku, gdyż pakiet Express Tools nie ma wersji polskiej.

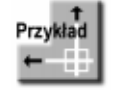

Zastąp wszystkie ścieżki dostępu C:\A2000\projekty\ ścieżką C:\A2000\projekty\hala

#### *Polecenie:* **REDIR**

*Enter old directory (use '\*' for all), or ? <options>:* **c:\a2000\projekty** *Replace "C:\A2000\PROJEKTY" with:* **c:\a2000\projekty\hala**